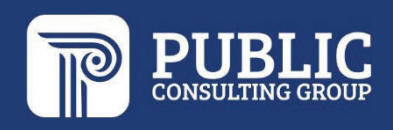

# EdPlan Connect Guía del Portal para Padres

## **Distrito Escolar Independiente de Austin**

**Julio 2023**

## **TABLA DE CONTENIDO**

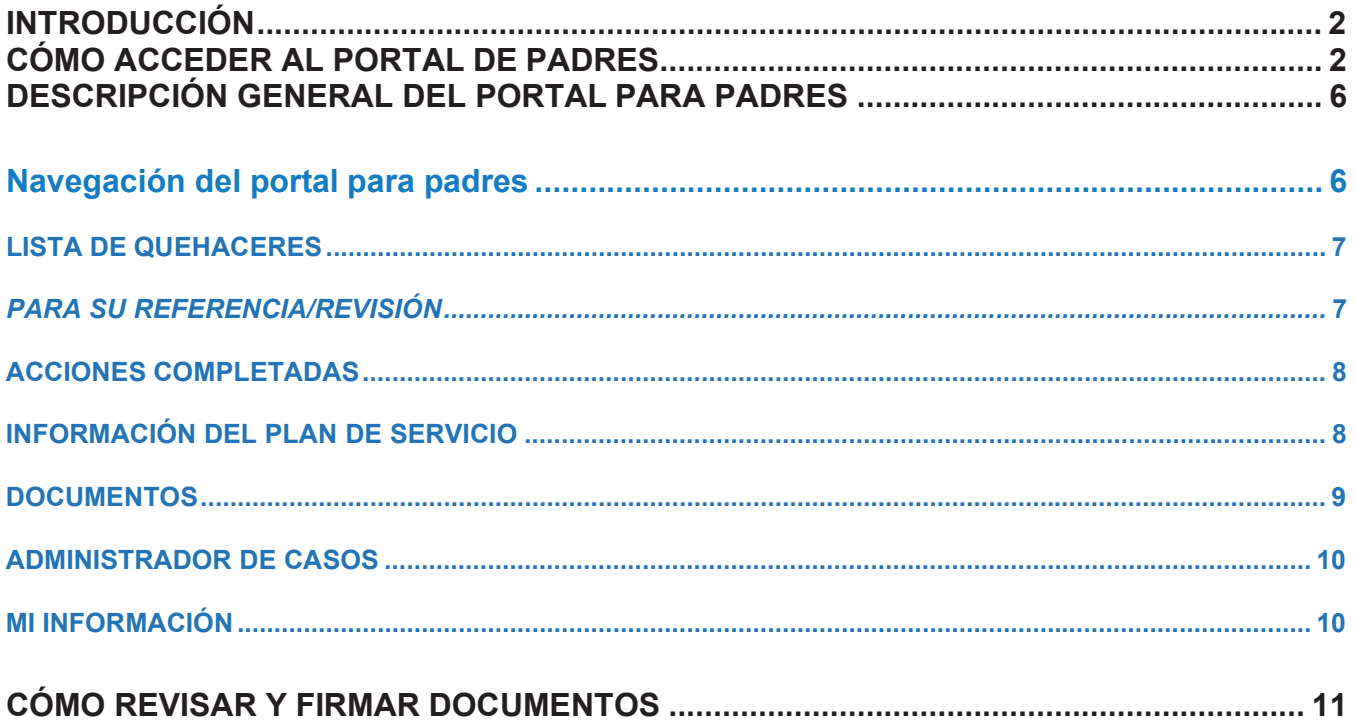

## **INTRODUCCIÓN**

La función del Portal para padres de EdPlan Connect permitirá al padre / tutor acceder virtualmente a los documentos de su estudiante generados en el sistema que el distrito escolar quisiera que el padre / tutor revisara. Esta guía proporciona una descripción general del Portal para padres y cómo usar el portal para revisar y firmar documentos.

### **CÓMO ACCEDER AL PORTAL DE PADRES**

Una vez que se haya creado un documento para su estudiante, se le enviará una notificación por correo electrónico con un enlace que le permitirá acceder al Portal de Padres.

- Busque la notificación por correo electrónico de EasyIEP
	- o Esta notificación se enviará a la dirección de correo electrónico que la escuela tiene registrada
	- o Si cree que la dirección de correo electrónico es incorrecta, comuníquese con el Administrador de casos de su estudiante
	- $\circ$  Si no puede ubicar el correo electrónico en su bandeja de entrada, verifique sus carpetas de correo no deseado y basura
- x Haga clic en el enlace **EasyIEP Connect** para iniciar sesión en el Portal para padres

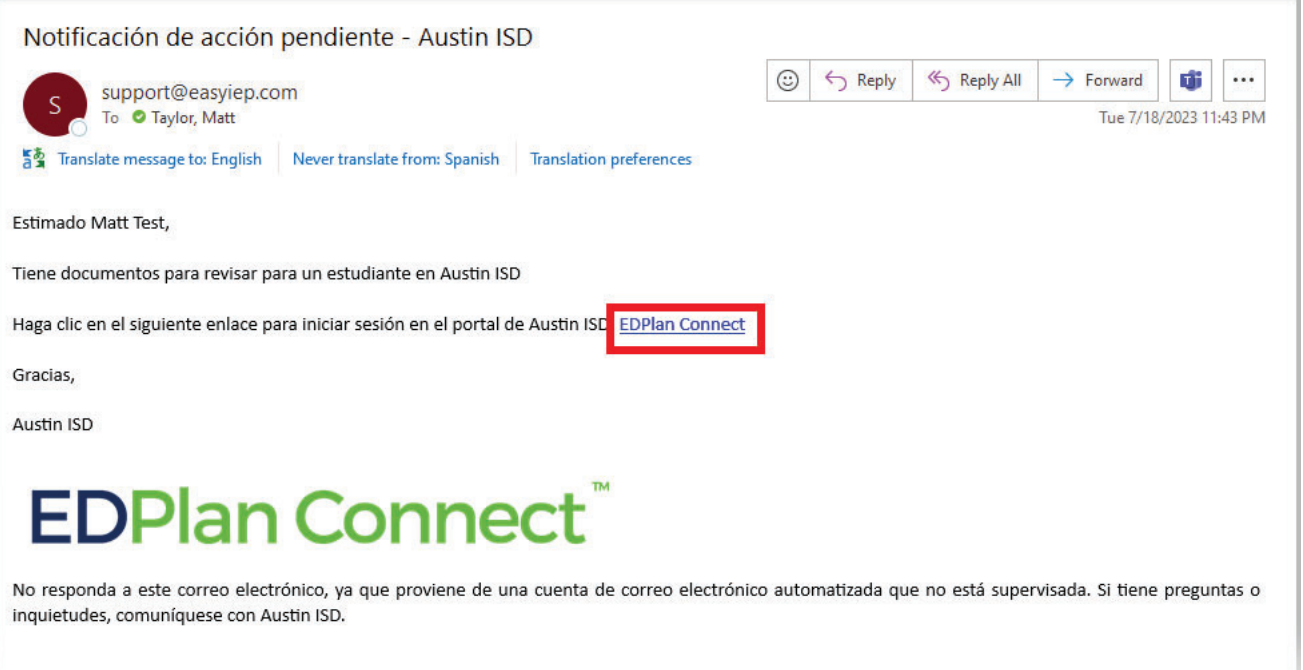

- Se abrirá una nueva ventana, con la página de inicio de sesión del Portal para padres
	- o Para obtener acceso al Portal para padres, el padre o tutor siempre deberá autenticar su identidad, según los requisitos de FERPA, solicitando un código de acceso mediante unmensaje de texto o una llamada de voz
	- o No habrá una opción para crear una contraseña
- x Haga clic en la burbuja junto a **Mensaje de texto, Llamada de voz o Email** para recibir su código de acceso

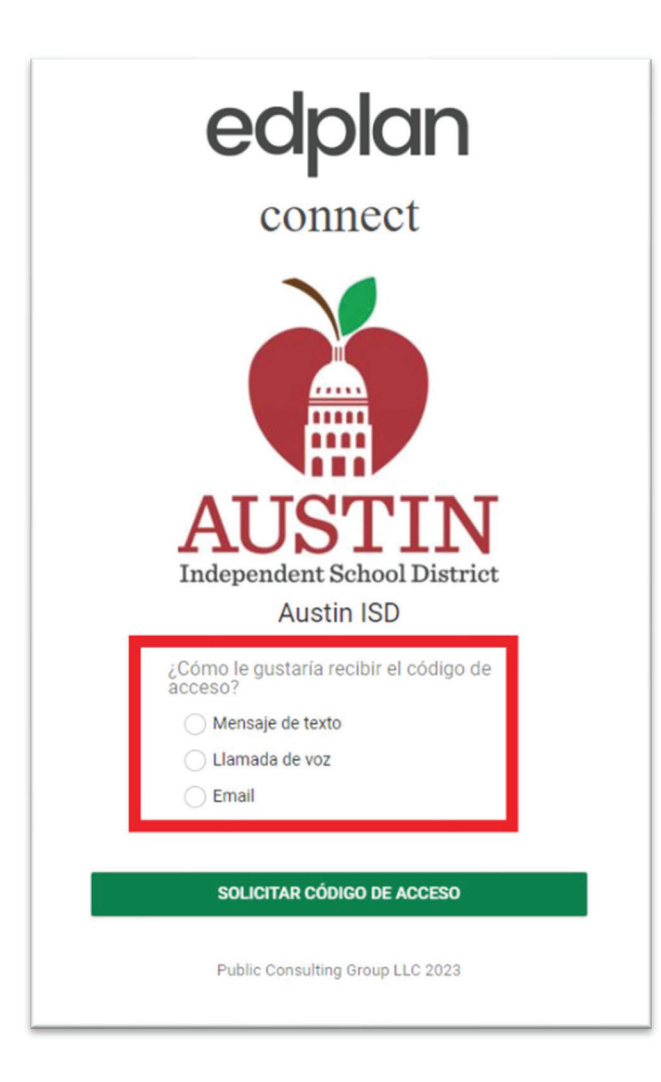

- Según su selección, aparecerá una nueva sección con el (los) número (s) de teléfono que la escuelatiene en el archivo del padre / tutor
	- o Si el número de teléfono que figura en la lista no es correcto, comuníquese con el administrador de casos de su estudiante
- x Haga clic en la burbuja junto al número de teléfono que le gustaría seleccionar
- x Haga clic **Solicitar codigo de acceso**

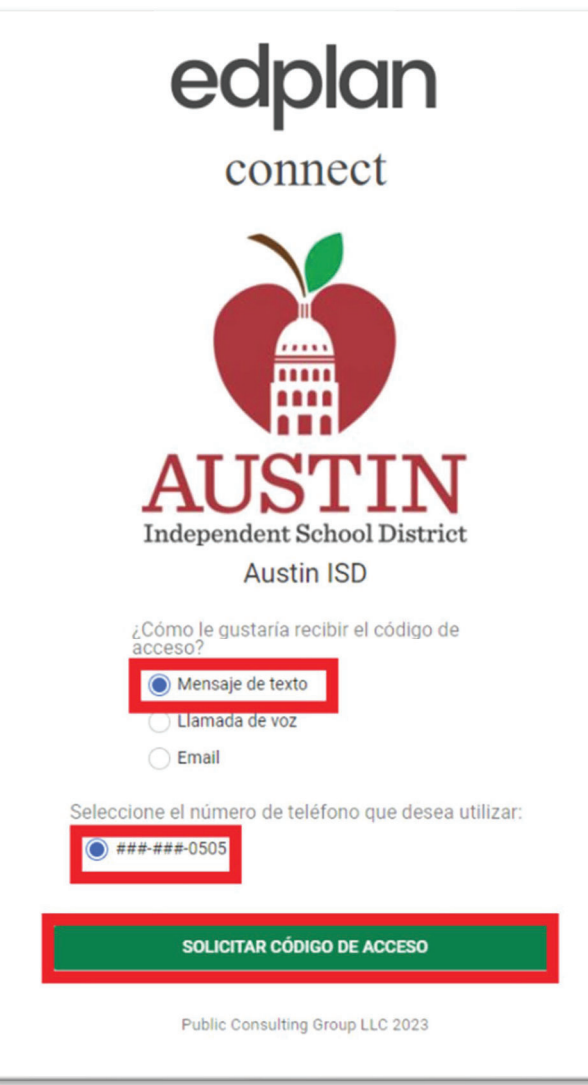

- x Recibirá el código de acceso por mensaje de texto o llamada de voz al número de teléfonoque seleccionó
	- o Permita de 1 a 2 minutos para recibir el código de acceso a través del método que eligió(por ejemplo, recibirá un mensaje de texto si seleccionó **Mensaje de texto**)
- **·** Ingrese el código de acceso
- x Haga clic **Acceso**

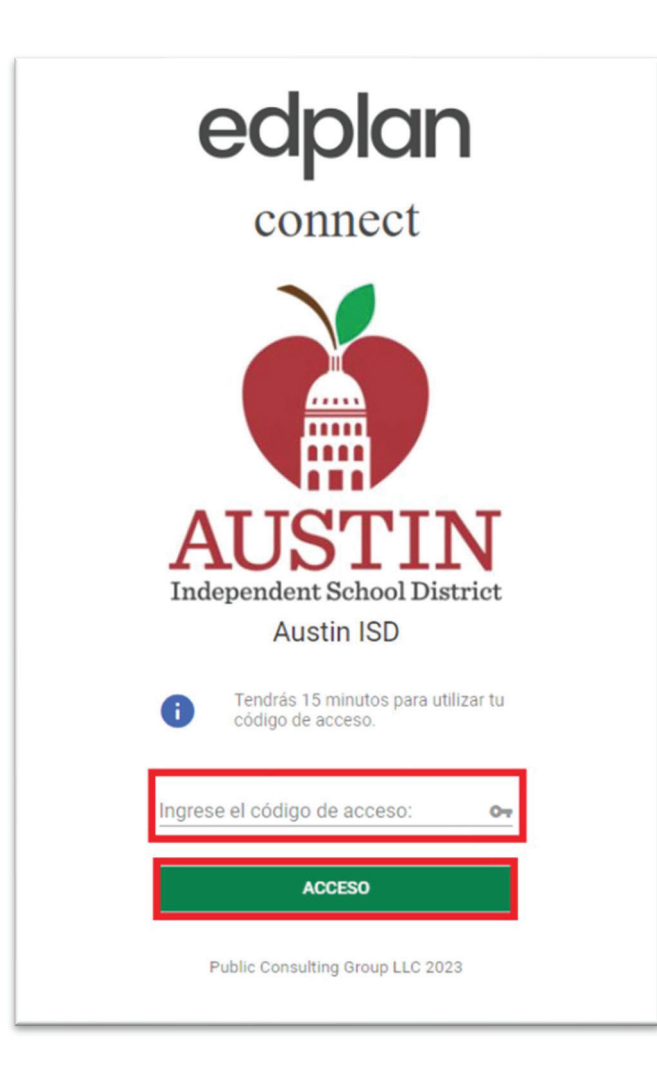

## **DESCRIPCIÓN GENERAL DEL PORTAL PARA PADRES**

### **Navegación del portal para padres**

El Portal para padres es compatible con teléfonos inteligentes, tabletas, computadoras portátiles y de escritorio. ¡Es compatible con dispositivos móviles para los padres en movimiento!

- x Cuando inicie sesión en el Portal para padres, la página de inicio será su lista de tareas pendientes
- · Dependiendo del tamaño de su pantalla, el menú de navegación aparecerá en la parte superior desu pantalla o como una lista de menú plegable en el lado izquierdo.

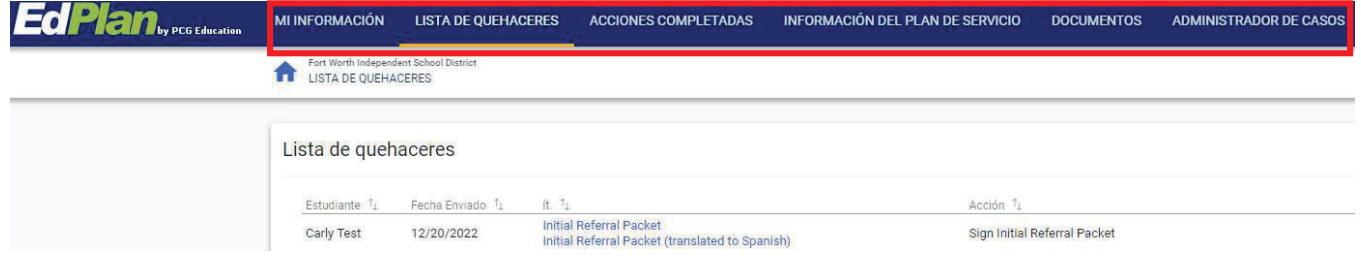

## **EdPlan**

#### Fort Worth Independent School District

≡

#### **LISTA DE QUEHACERES**

- x Cuando inicie sesión en el Portal para padres, la página de destino será su **Lista de Quehaceres**  pendientes
- x La **Lista de Quehaceres** pendientes contiene elementos que necesitan la atención del padre / tuto
- Cualquier documento pendiente de una respuesta del padre / tutor se mostrará en esta sección
- x La columna **Acción** indicará las acciones necesarias por parte del padre / tutor:
	- o Revisión
	- o Firmar
	- o Aplicar la respuesta de los padres
- x **Cómo abrir un documento para revisar:** 
	- o Debajo de la columna del artículo
	- o Haga clic en el vínculo azul que muestra el título del documento.
- x **Cómo firmar / aplicar la respuesta de los padres a un documento:** 
	- o Debajo de la columna Responder
	- o Haga clic en el icono del bolígrafo

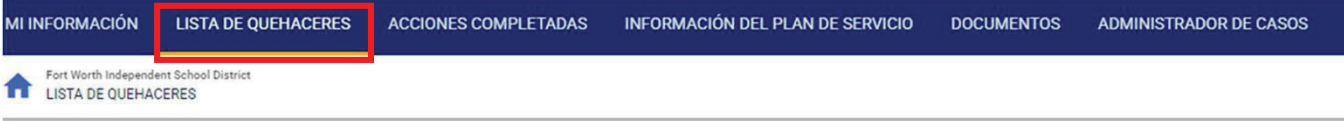

#### Lista de quehaceres

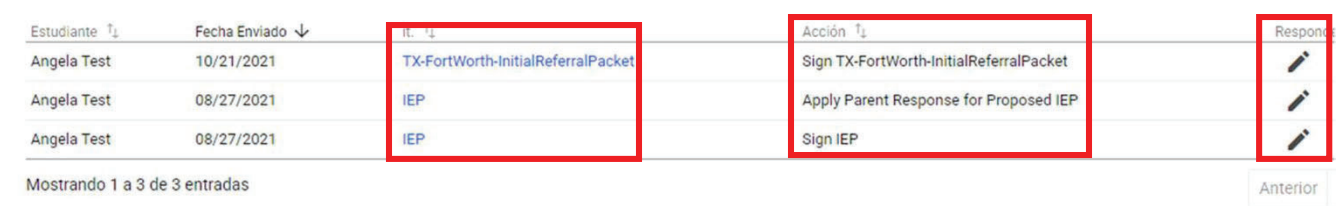

#### *PARA SU REFERENCIA/REVISIÓN*

- x La sección **Para su referencia/revisión** se encuentra debajo de la **Lista de quehaceres**
- x Los documentos de esta sección no son específicos del alumno, son genéricos

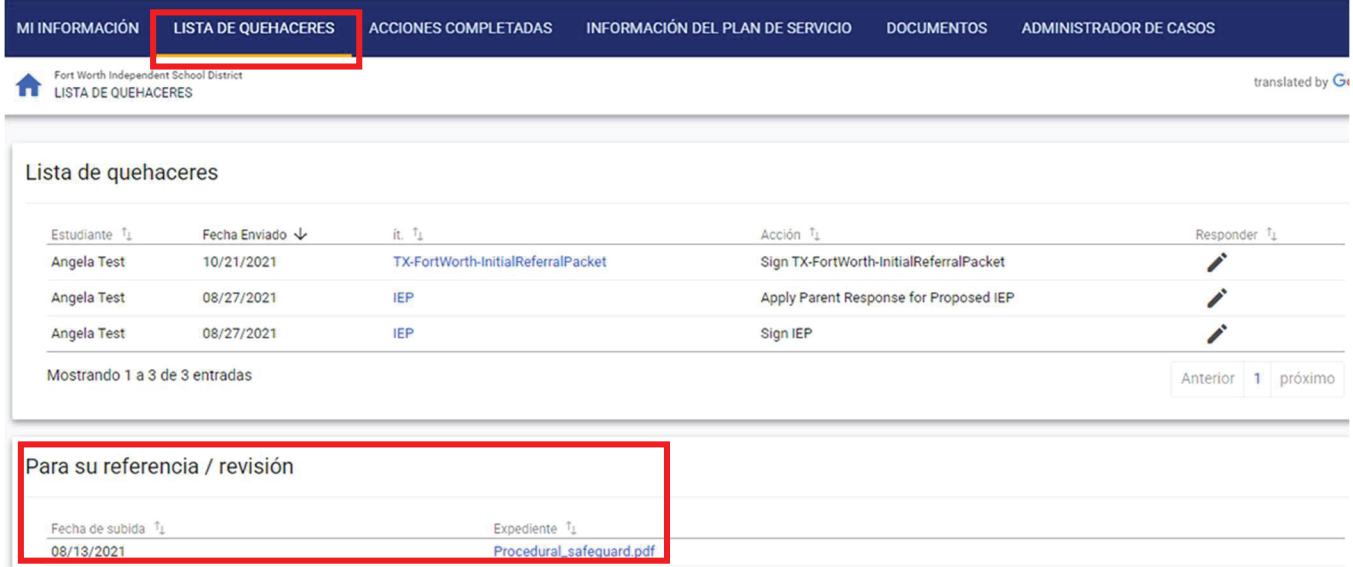

#### **ACCIONES COMPLETADAS**

- Esta pestaña mostrará cualquier acción anterior que haya realizado, como aplicar una respuesta de los padres y firmar documentos.
	- o Por ejemplo, después de firmar un documento, se moverá de la pestaña **Lista de Quehaceres** a la pestaña **Acciones Completadas**

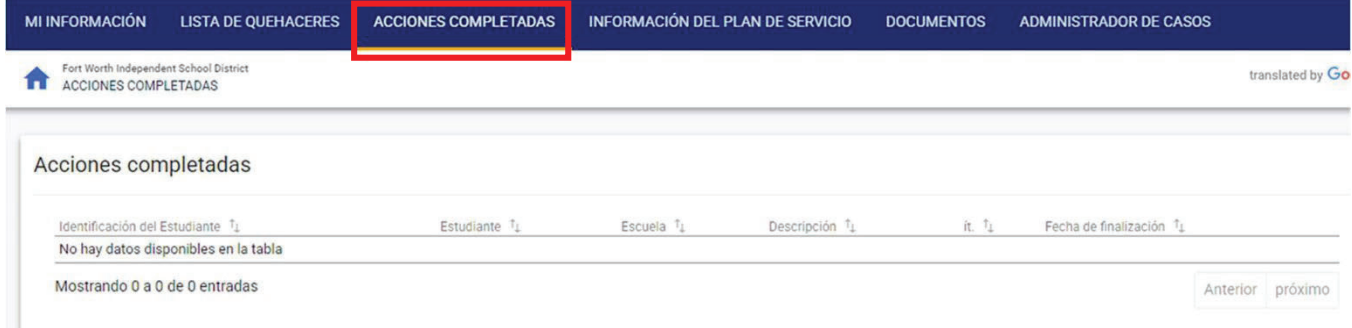

#### **INFORMACIÓN DEL PLAN DE SERVICIO**

- x La pestaña **Información del Plan de Servicio** es una descripción general de muy alto nivel del IEP o 504 del estudiante
- x La sección **Información del Plan de Servicio** actual del estudiante incluye:
	- o Fechas de elegibilidad
	- o Fechas del IEP
	- o Discapacidades
	- o Servicios
- x La sección de **Servicios** incluye:
	- o Detalles con respecto a los servicios indicados en el IEP del estudiante o 504

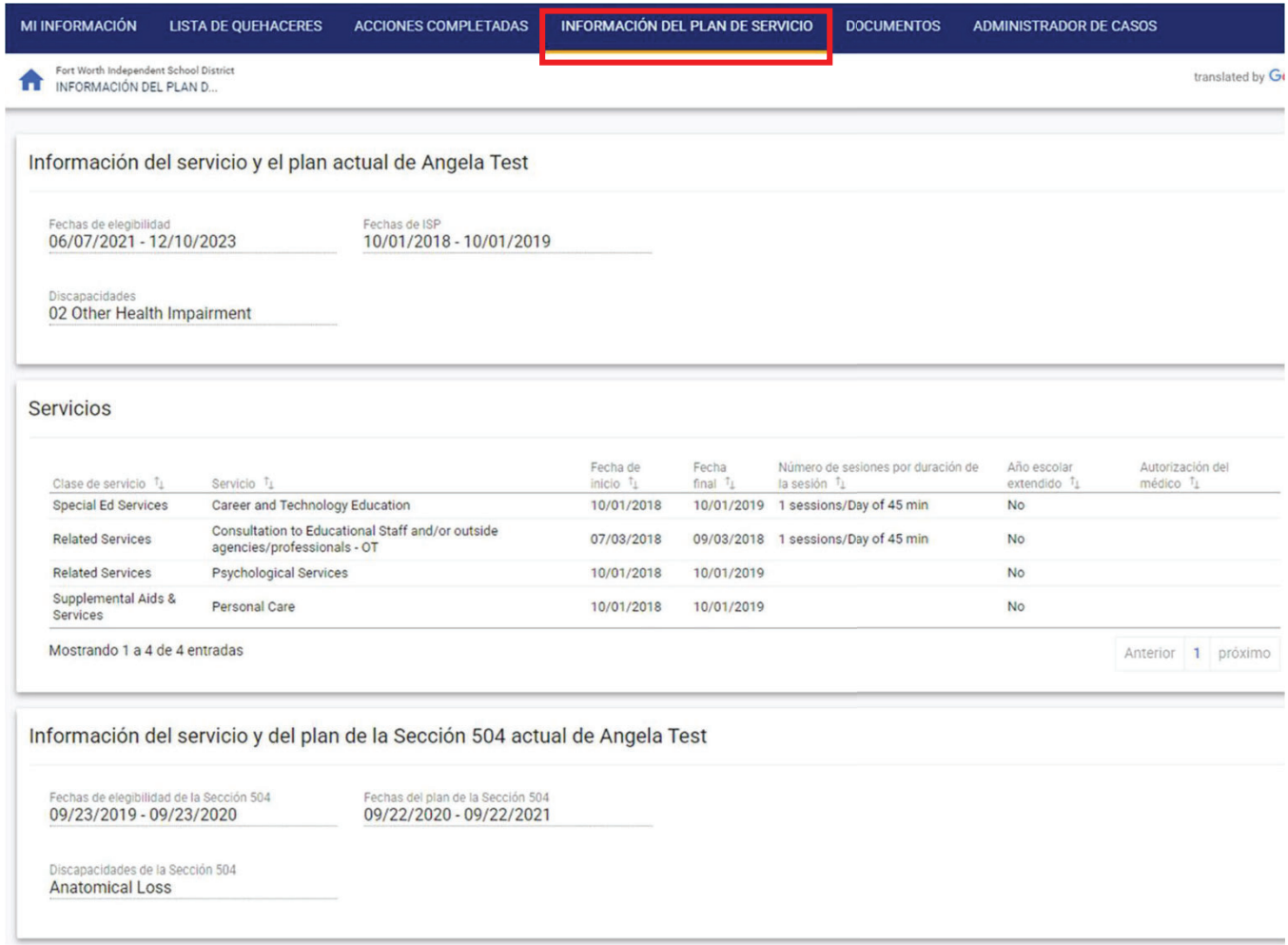

#### **DOCUMENTOS**

- x La pestaña **Documentos** contiene todos los documentos asociados con su estudiante
- Tendrá los documentos del estudiante para toda la historia del estudiante (años escolares actualesy anteriores)
- x Cualquier IEP que se haya creado para el estudiante en el sistema estará disponible en el Portalpara padres, no solo cuando comenzó a usar el Portal para padres y sigue adelante.
- x Revise cualquier documento asociado con su estudiante y su cuenta del Portal de Padres.
	- o Haga clic en el menú desplegable para seleccionar el año escolar. (Pequeña flecha desplegable en el lado derecho de la pantalla).
- x Abra un documento en particular haciendo clic en el enlace de documentos
	- o Debajo de la columna **Documento**
	- o Haga clic en el enlace azul del documento que muestra el título del documento

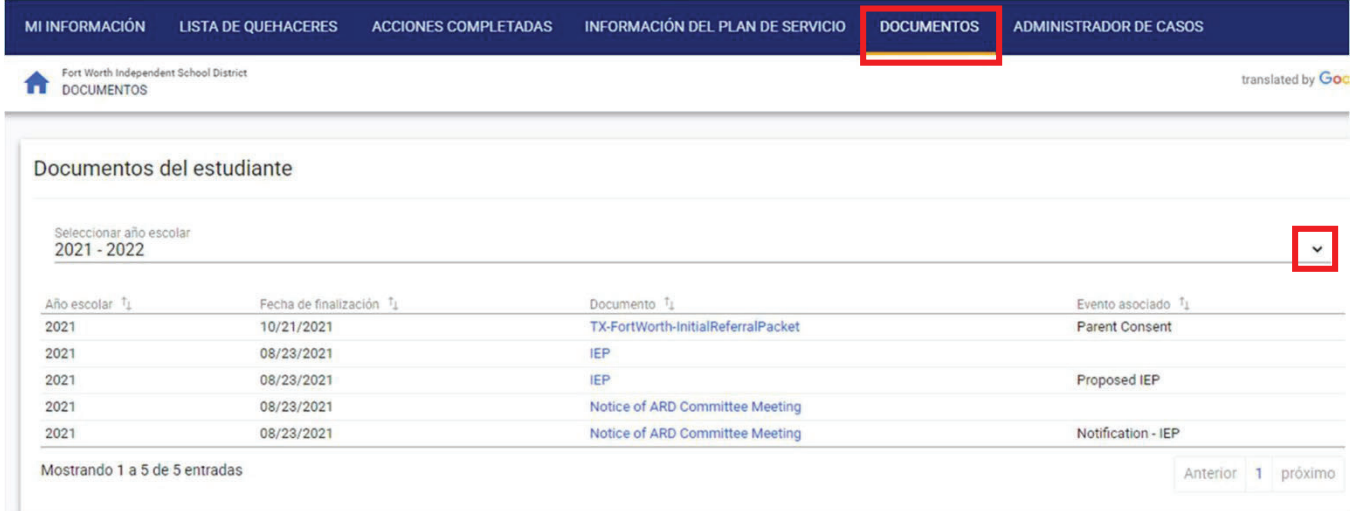

#### **ADMINISTRADOR DE CASOS**

x El administrador de casos de su hijo aparecerá aquí

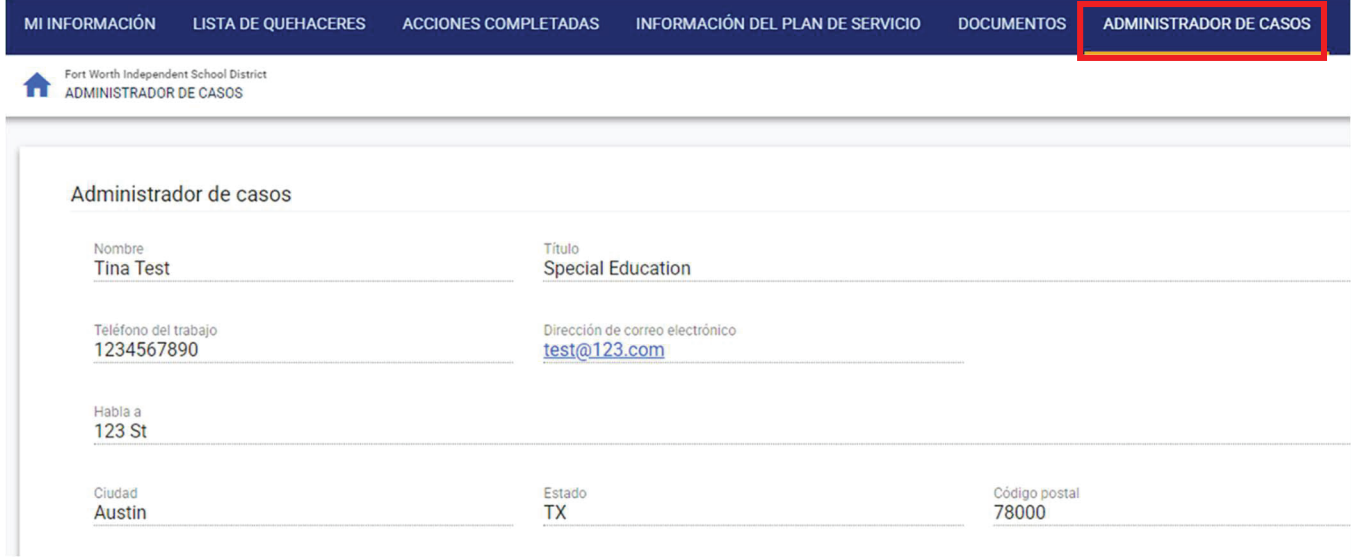

#### **MI INFORMACIÓN**

- x La pestaña **Mi Información** se ve solo porque la información proviene del sistema de información del estudiante
- x Dirija cualquier cambio o comentario con respecto a la información que figura en esta página al administrador de casos de la escuela del FWISD de su estudiante

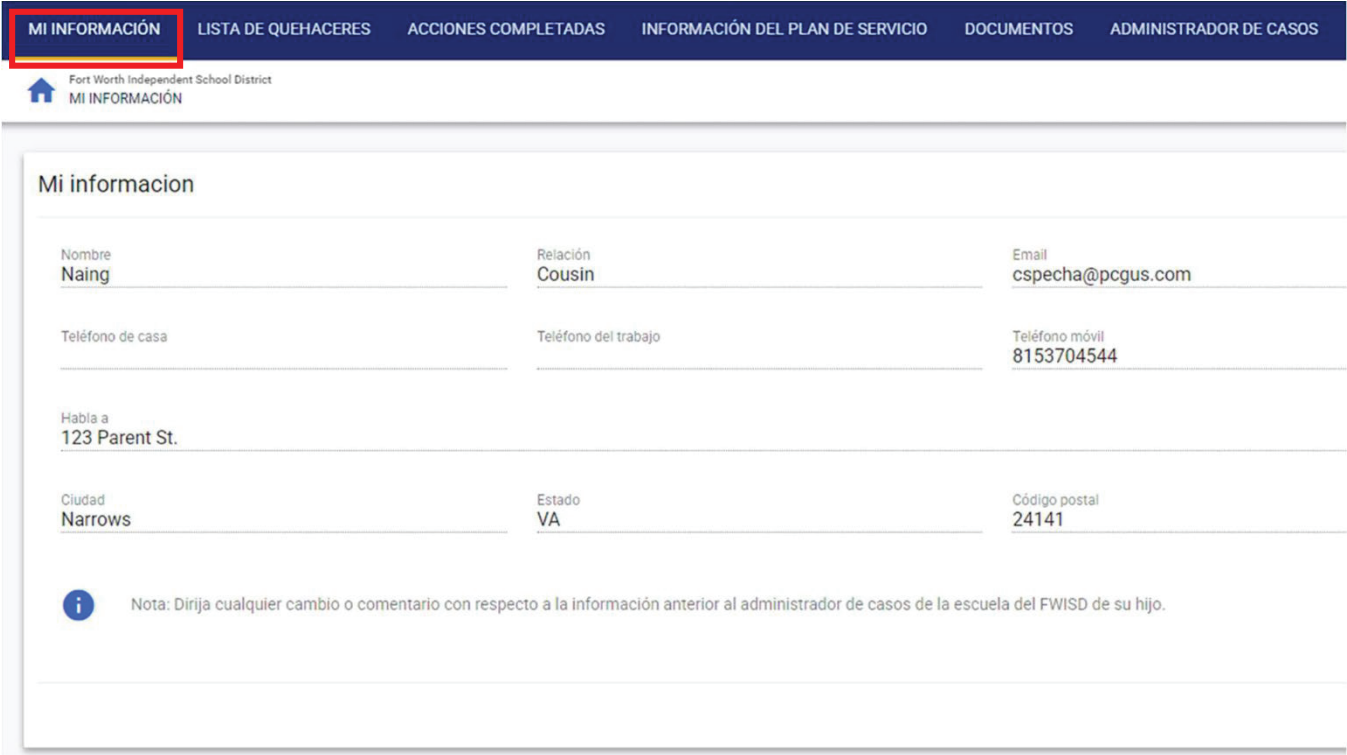

## **CÓMO REVISAR Y FIRMAR DOCUMENTOS**

- x Cuando inicie sesión en el Portal para padres, la página de destino será su **Lista de Quehaceres**  pendientes
- x La **Lista de Quehaceres** pendientes contiene elementos que necesitan la atención del padre / tuto
- Cualquier documento pendiente de una respuesta del padre / tutor se mostrará en esta sección
- x La columna **Acción** indicará las acciones necesarias por parte del padre / tutor:
	- o Revisión
	- o Firmar
	- o Aplicar la respuesta de los padres

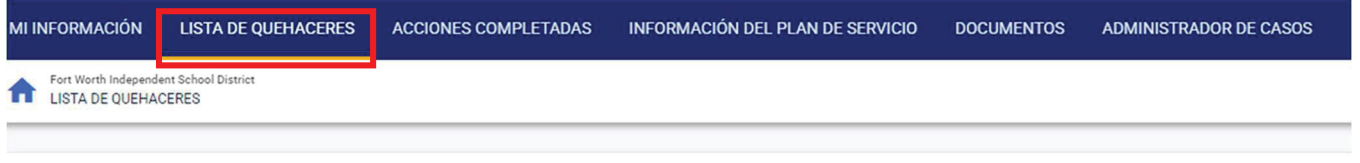

#### Lista de quehaceres

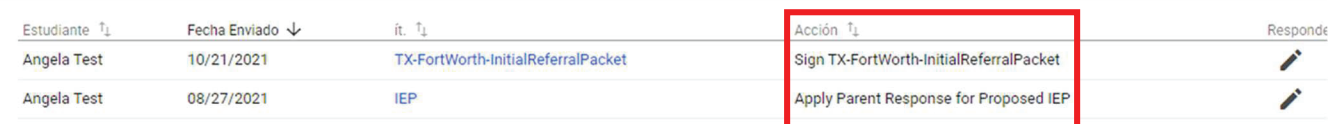

- Revise todos los documentos antes de agregar su respuesta o firma
- x En este ejemplo, vamos a revisar y firmar el **TX Fort Worth Initial Referral Packet** 
	- o Abra el **TX Fort Worth Initial Referral Packet** documento para revisar:
- Debajo de la columna **Elemento**
- Haga clic en el enlace azul **TX Fort Worth Initial Referral Packet**
- Se abrirá una nueva ventana con el documento que seleccionó para su revisión
- · Si eligió firmar el documento después de su revisión
- x Haga clic en la **X** para cerrar el documento y regresar a su **Lista de Quehaceres**
- x Haga clic en el icono del bolígrafo, en la columna **Responder** para firmar el documento correspondiente, **TX Fort Worth Initial Referral Packet**

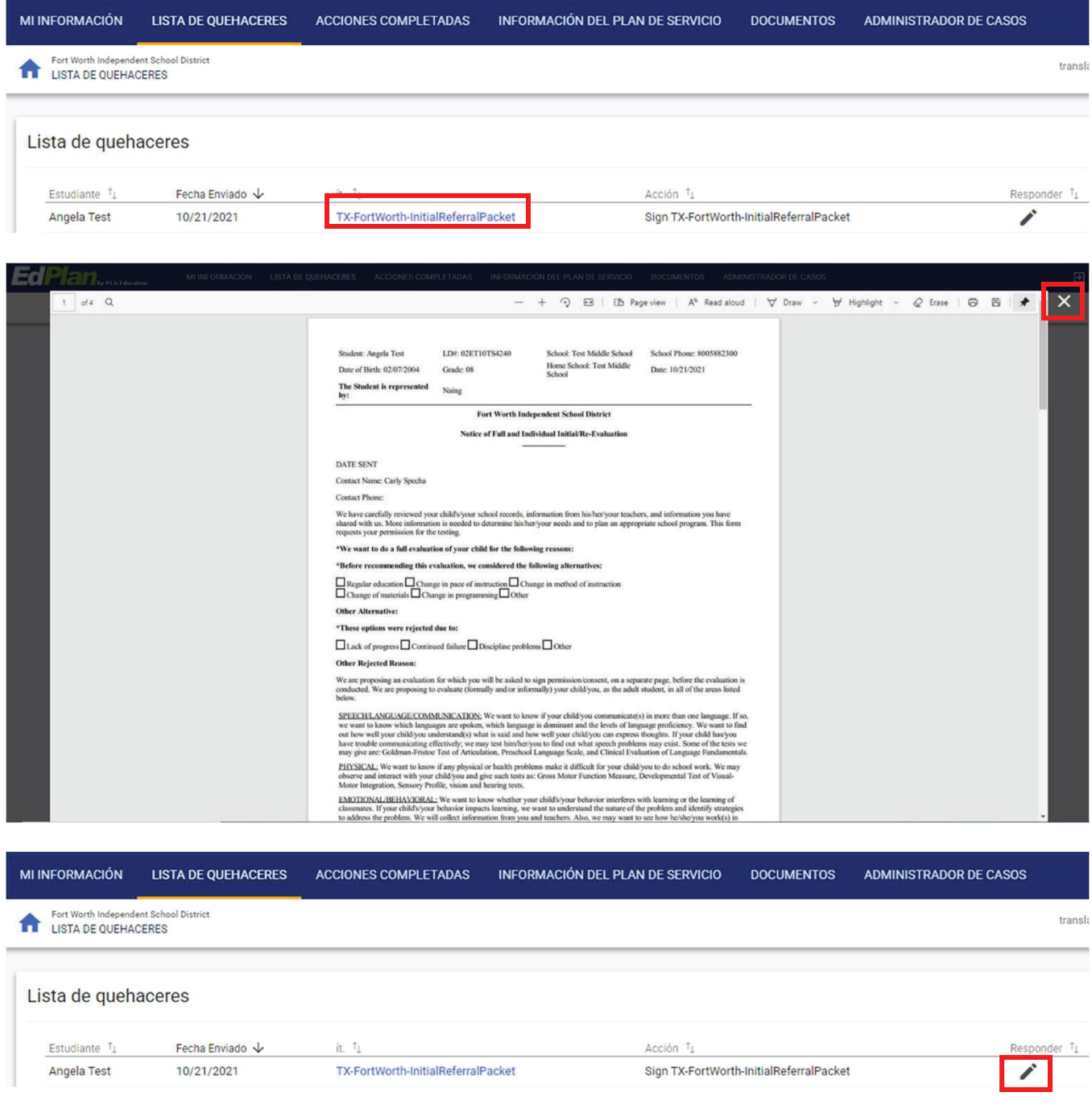

• Se abrirá una nueva ventana para aplicar su firma.

- o El Portal para-Padres es compatible con dispositivos móviles: es compatible con teléfonos inteligentes, tabletas, computadoras portátiles y computadoras de escritorio
- o Dependiendo del dispositivo desde el que acceda al Portal para padres, puede firmar con un mouse o con la mano si está en un dispositivo de pantalla táctil
- x Haga clic **Firmar Documento**

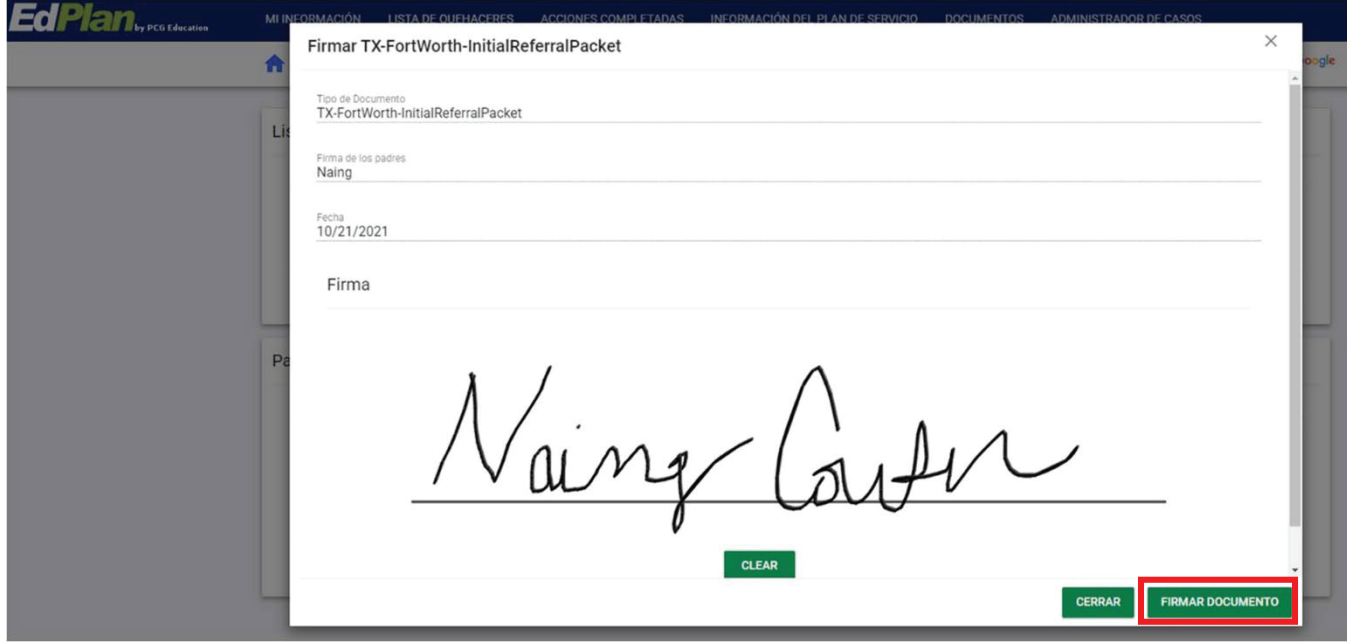

- x El documento que acaba de completar y firmar ya no aparecerá en la pestaña **Lista de Quehaceres**  o Después de que se firme un documento, se moverá a la pestaña **Acciones Completadas**
- x Haga clic **Acciones Completadas** en la barra de menú azul
- x El documento firmado aparecerá ahora en la pestaña **Acciones Completadas**

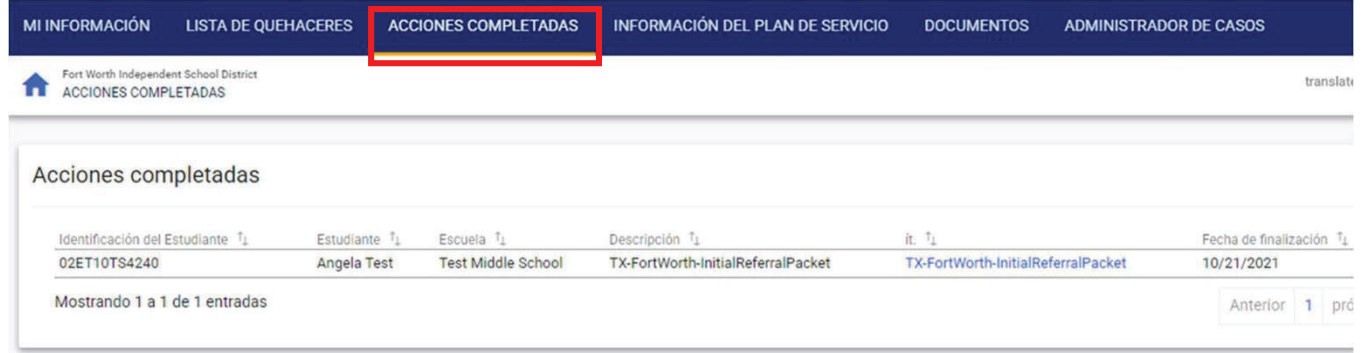

- x Haga clic **Lista de Quehaceres** en la barra de menú azul
- x En este ejemplo, vamos a revisar, aplicar la respuesta de los padres y firmar el **Proposed IEP**  o Abra el **IEP** documento para revisar:
	- Debajo de la columna **Elemento** 
		- Haga clic en el enlace azul **IEP**
		- Se abrirá una nueva ventana con el documento que seleccionó para su revisión
- « Si elige firmar el documento después de su revisión
- x Haga clic en la **X** para cerrar el documento y volver a su **Lista de Quehaceres**
- x Haga clic en el símbolo de lápiz debajo de la columna **Responder** para **Apply Parent Response for Proposed IEP**
- · Una nueva ventana se abrirá
- x Haga clic en una respuesta para los elementos de respuesta requeridos
- x Ingrese la información aplicable en el cuadro de texto **Notas**, no es obligatorio
- Firma el documento
- x Haga clic **Aplicar la Respuesta de los Padres**

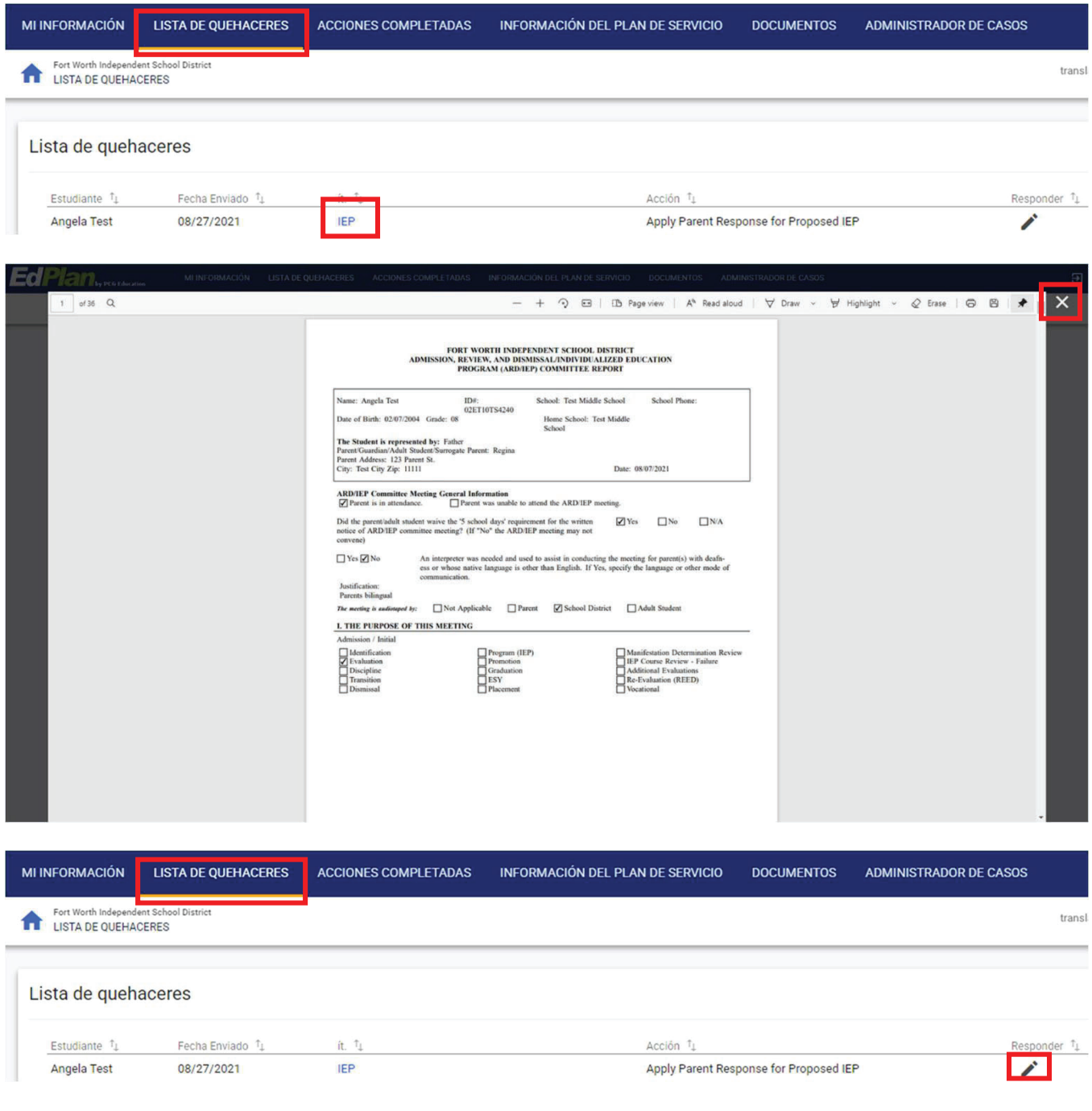

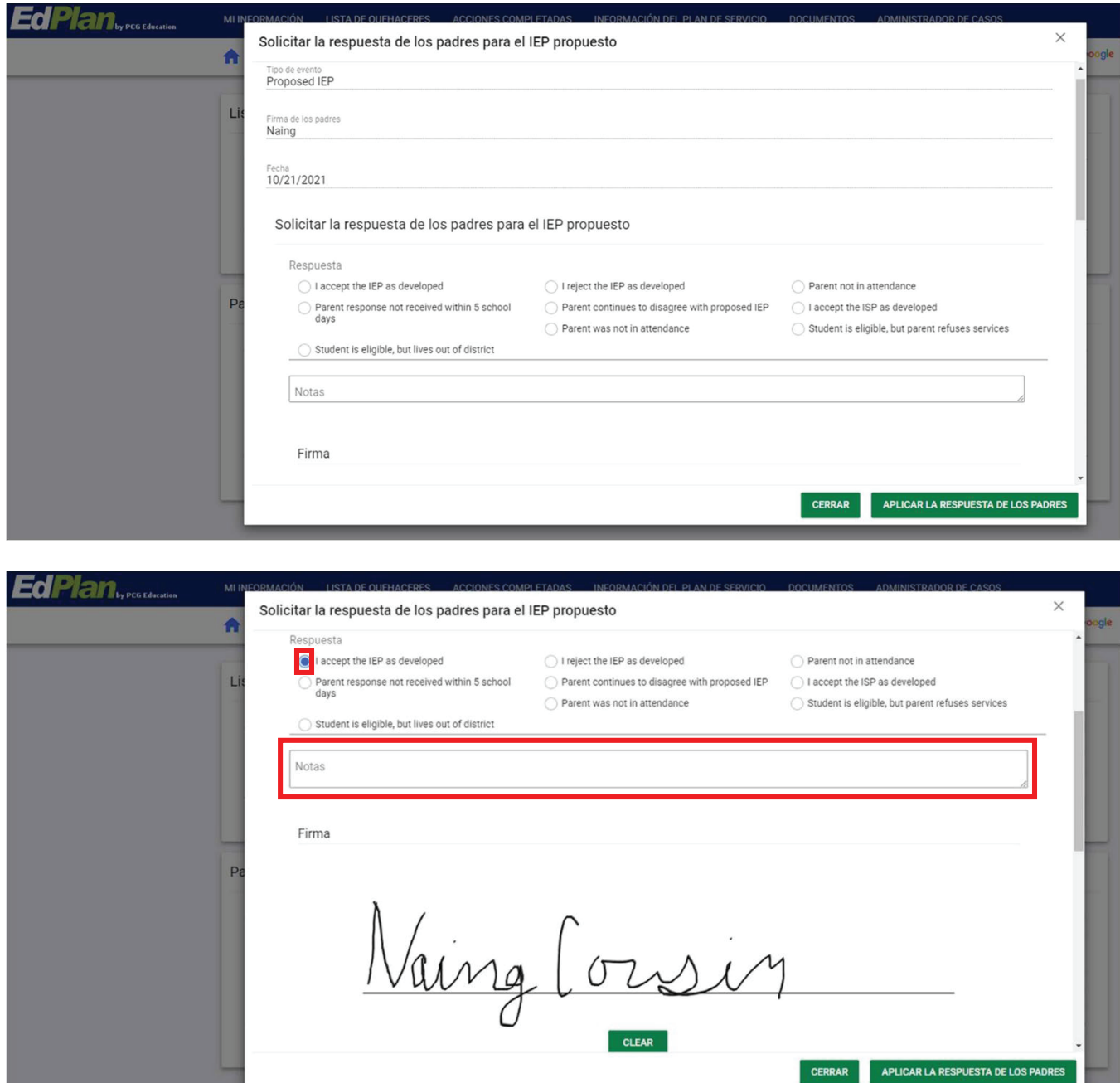

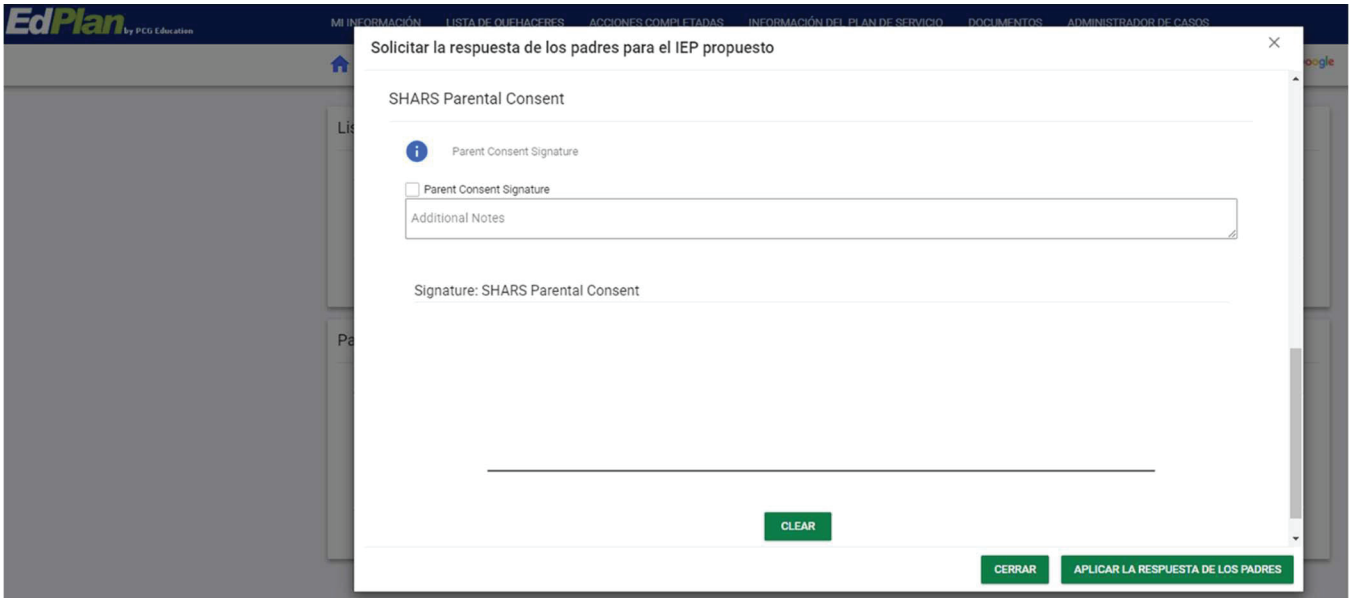

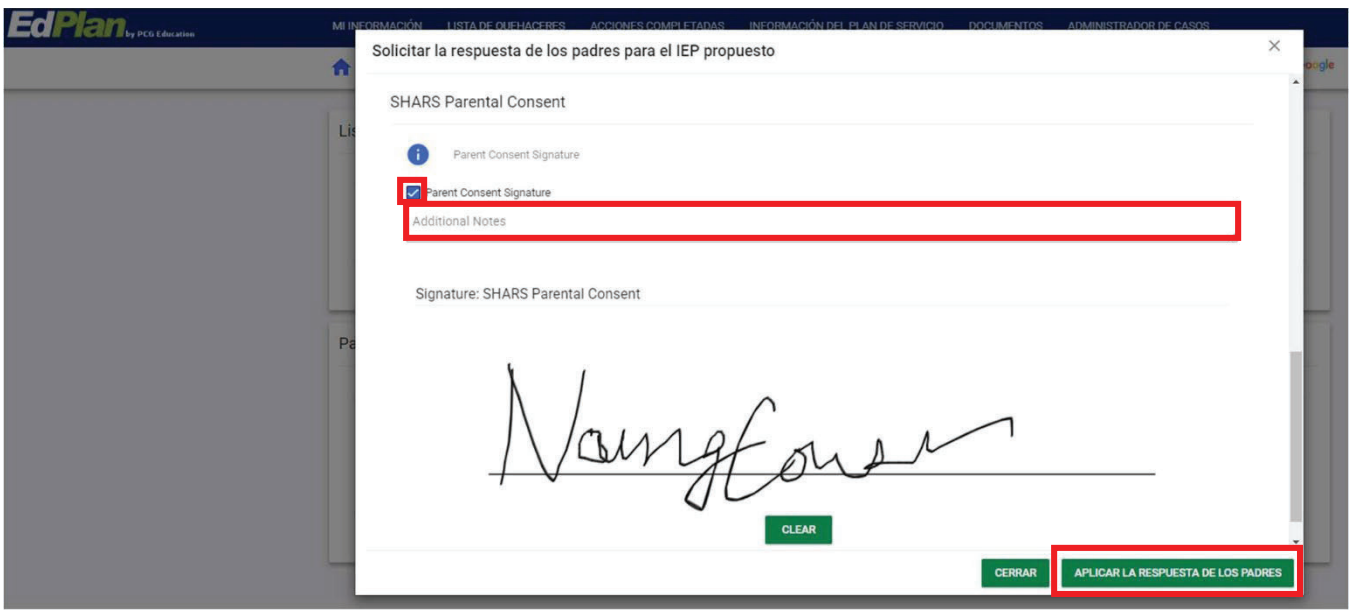

- x El documento que acaba de completar y firmar ya no aparecerá en la pestaña **Lista de Quehaceres** 
	- o Después de que se firme un documento, se moverá a la pestaña **Acciones Completadas**
- x Haga clic **Acciones Completadas** en la barra de menú azul
- x Los documentos ejecutados ahora aparecerán en la pestaña **Acciones Completadas**

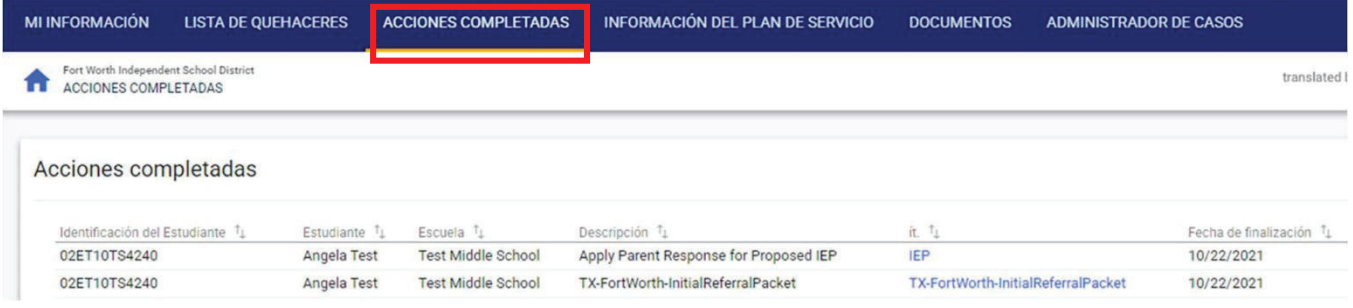